## **Procédure d'inscription à la plateforme de réservation Liberfit**

Vous avez **deux possibilités** pour accéder à la plateforme de réservation:

1) Suivre le lien https://artofliving.liberfit.fr/portal

(si le lien ne fonctionne pas recopiez le dans la barre de votre navigateur) **C'est le seul lien valable.**

2) A partir du site www.artdevivre.fr : Choisir le menu « cours »

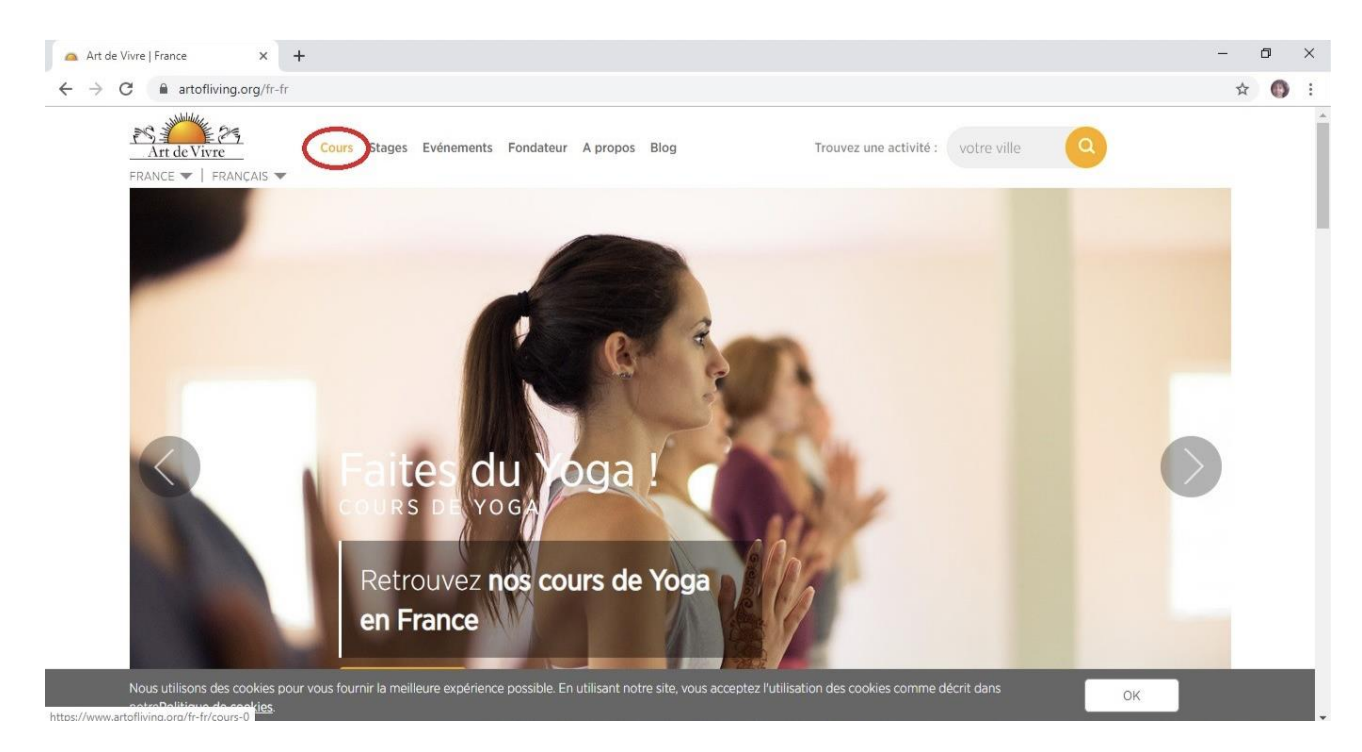

Vous accédez à l'écran suivant : Choisir « Réserver un cours »

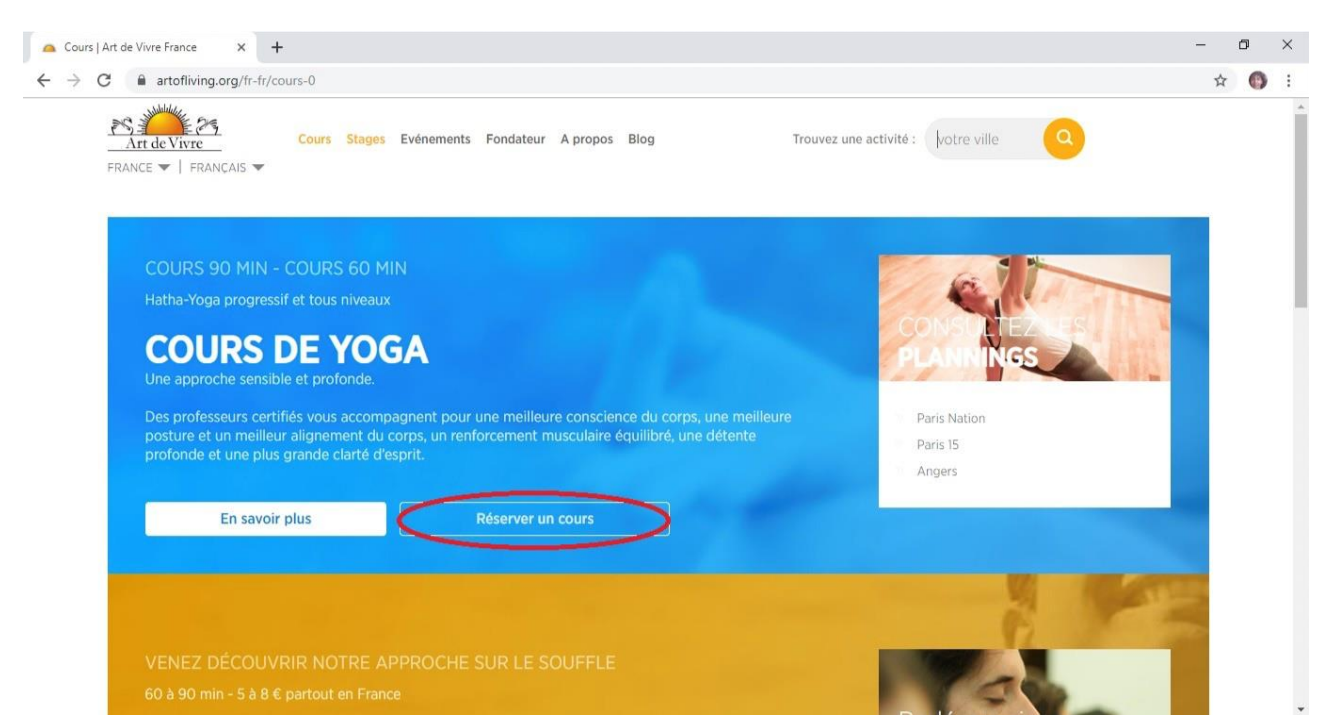

Vous accéder à la plateforme de réservation :

Si vous avez déjà un compte vous n'avez qu'à remplir les champs « identifiant » et « mot de passe »

Attention la fonctionnalité « Mot de passe oublié » est parfois défaillante. L'équipe Art de Vivre peut vous aider à réinitialiser votre mot de passe.

Email de contact: [nicolas.motschwiller@artdevivre.fr](mailto:nicolas.motschwiller@artdevivre.fr)

Si vous n'avez pas encore de compte vous pouvez en créer un avec le bouton « S'inscrire »

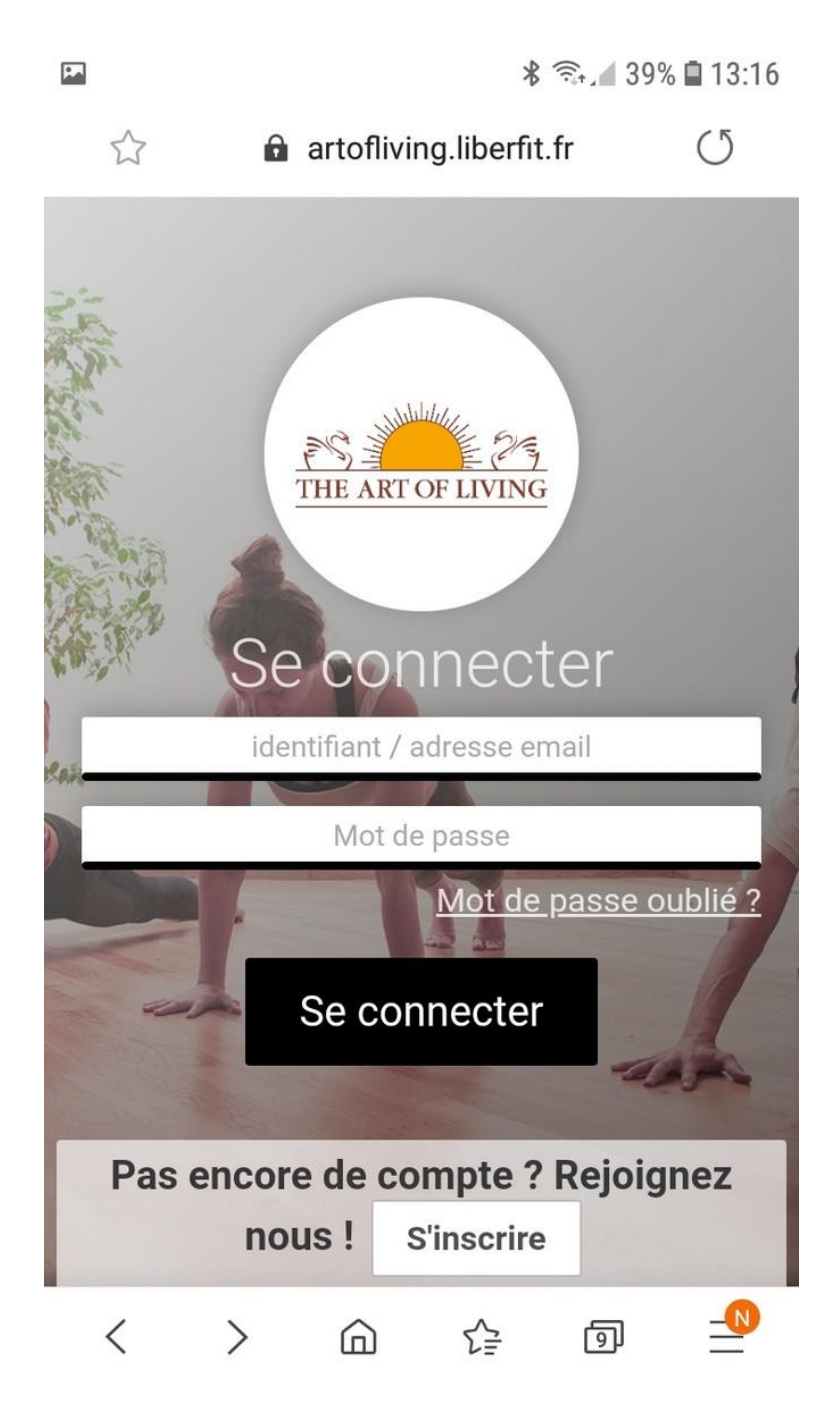

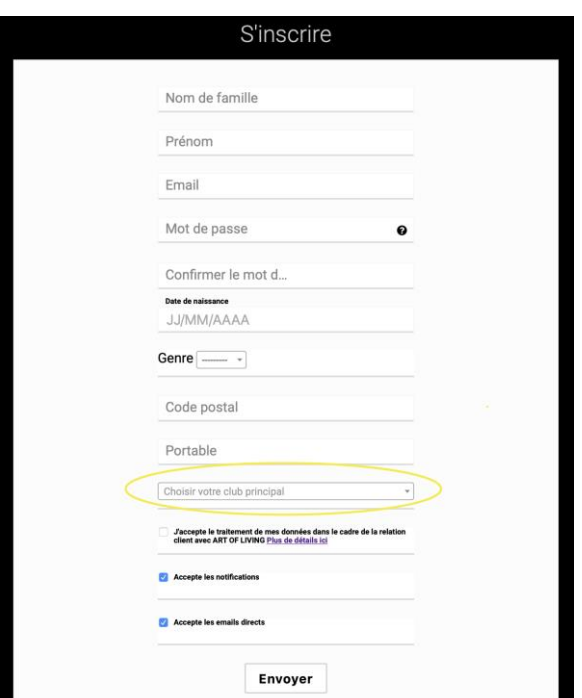

Vous devez remplir chaque champs avec les informations correspondante.

Dans l'onglet déroulants vous devez choisir votre centre principal.

Si vous souhaitez participer aux cours en ligne vous devez sélectionner « Cours en ligne en direct ».

Si vous souhaitez participez au cours physiques vous devez sélectionner le centre ou vous souhaitez prendre des cours.

Nous pouvons vous donner la possibilité d'accéder aux plannings des cours en ligne et de plusieurs centres physiques sur simple demande à cet email:

[nicolas.motschwiller@artdevivre.fr.](mailto:nicolas.motschwiller@artdevivre.fr)

Une fois les champs remplis et après avoir cliqué sur « envoyer » vous recevrez vos identifiants et mots de passe dans votre boîte mail.

Une fois connecté vous vous retrouvez sur cette page d'accueil :

L'onglet « Planning » vous donne accès au planning des cours de yoga en ligne ou des cours dans les centres.

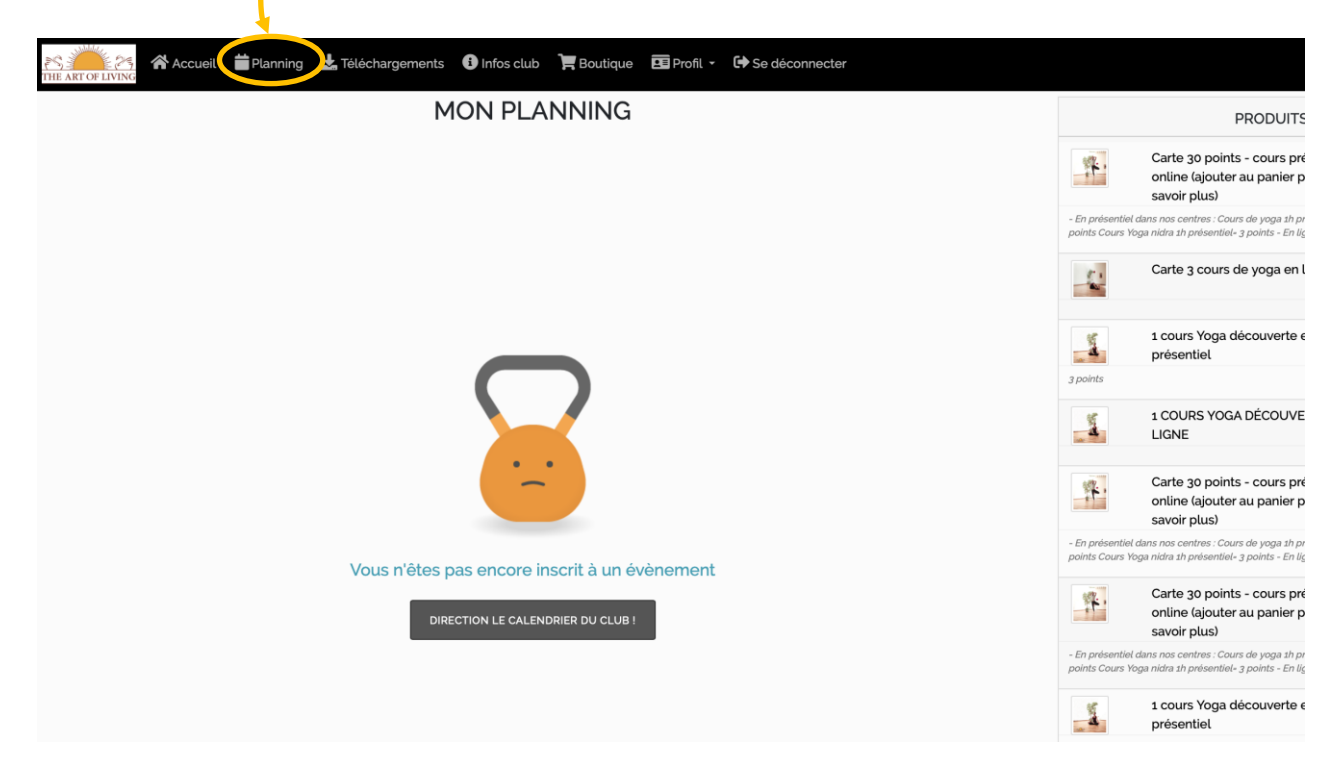

Si vous avez fait la demande d'avoir accès à plusieurs centres, vous pourrez sélectionner le planning que vous souhaitez grâce à l'onglet déroulants « sélectionner votre club ».

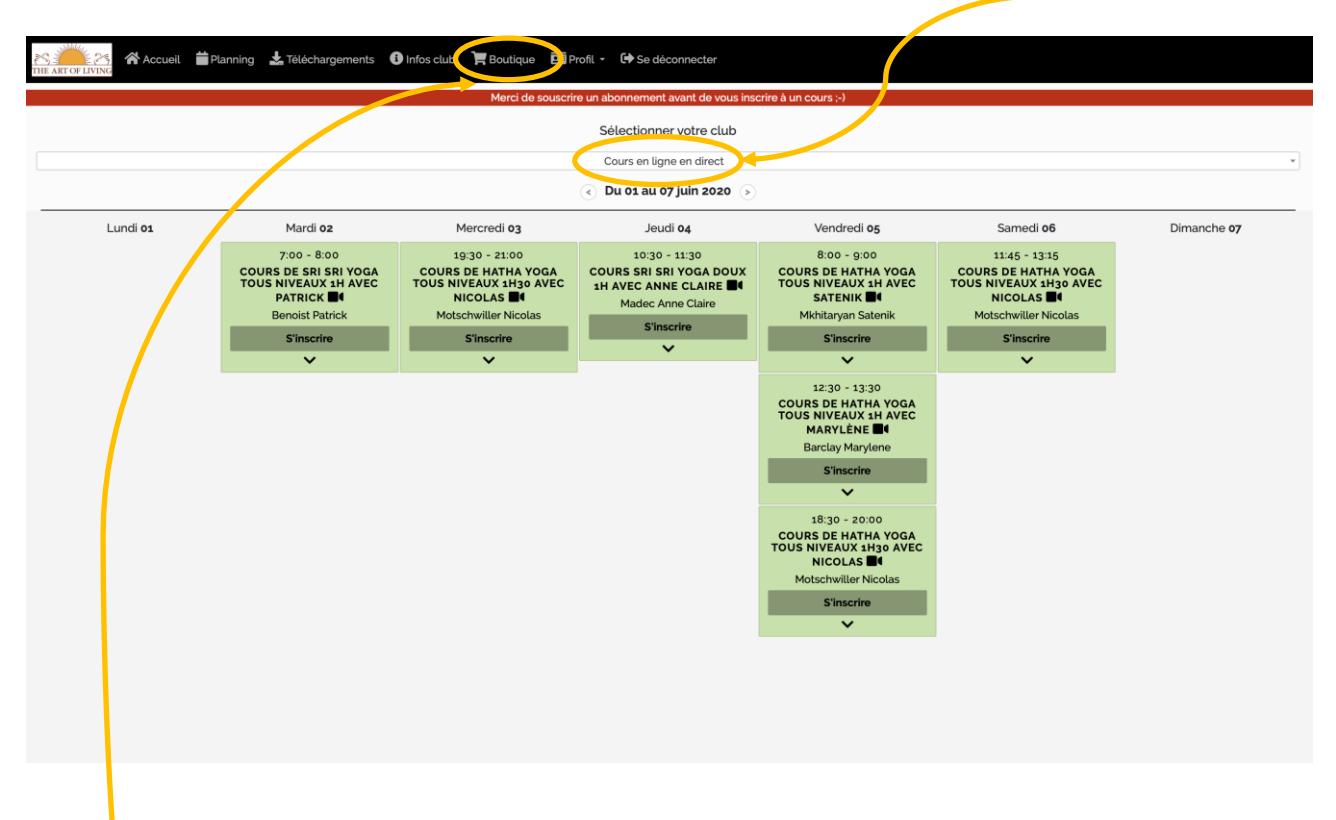

Pour s'inscrire à un cours, il faut cliquez sur "s'inscrire" sur le cours de votre choix. Attention! vous ne pouvez vous inscrire que si vous avez un abonnement en cours de validité ou si vous avez acheté une carte ou un cours au préalable dans votre onglet « boutique ».

Pour participer aux cours en ligne revenez sur le planning des cours en ligne, un bouton "rejoindre" apparaîtra 15 min avant le début du cours. Cliquez sur ce bouton et la plateforme Zoom s'ouvrira automatiquement sur la salle virtuelle de votre cours. A votre tapis!

## Pour les cours présentiel, présentez vous 15-10 min avant le début de votre cours dans le centre de votre choix.Mesures sanitaires

Nous mettons tout en place afin que les gestes barrières puissent être respectés. Pour les cours dans nos centres, merci d'apporter un "sur-tapis" (obligatoire) et de quoi vous couvrir pendant les temps de relaxation / méditation. Il n'y aura pas de plaids mis à disposition. Merci de votre compréhension.

Dans l'onglet « Profil » vous trouverez des informations sur vos « abonnements », « Factures » et de nombreuses autres options de gestion de votre compte.

Pour toute autre question ou problème n'hésitez pas à vous adresser à notre équipe. A vos tapis, prêts, c'est parti !